# INS メイト V70G-MAX を Windows®XP から Windows Vista™へ アップグレードするパソコンでご使用になるお客様へ

2007 年 1 月

# <ご案内>

このたびは、INS メイト V70G-MAX をお買い求めいただき、誠に ありがとうございます。 本紙は、Windows®XP から Windows Vista™ へアップグレード するパソコンで、INS メイト V70G-MAX をご利用になる場合にお いての設定方法を説明しています。

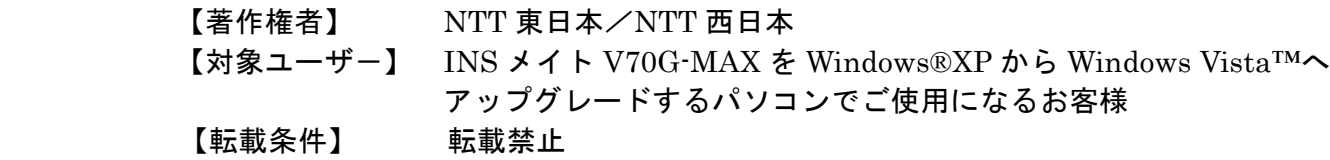

#### 《お知らせ》

Windows®XP から Windows Vista™へアップグレードするパソコンで本 商品をお使いになる方は、本商品のファームウェアをあらかじめ以下の NTT 東日本/NTT 西日本ホームページからダウンロードしておいてくだ さい。

NTT 東日本 http://www.ntt-east.co.jp/ced/support/ NTT 西日本 http://www.ntt-west.co.jp/kiki/download/index.html

本商品は、Windows Vista™ Home Basic および Windows Vista™ Home Premium の各日本語版の 32 ビット(x86)版に 対応しています。

Windows Vista is either a registered trademark or trademark of Microsoft Corporation in the United States and/or other countries.

もくじ

………………………………………………………………………………………………………………

# 1. お使いになる前に

# 2. アップグレード前にやっておくこと

- 2.1 USB ドライバのアンインストール
- 2.2 ユーティリティのアンインストール
	- 2.2.1 「INS メイト V70G-MAX 着信履歴 for USB ユーティリティ」のアンインストール
	- 2.2.2 「INS メイト V70G-MAX MUX ステータス for USB ユーティリティ」のアンインストール
	- 2.2.3 「INS メイト V70G-MAX ユーティリティ」のアンインストール

# 3. Windows Vista™へのアップグレード

# 4. アップグレード後にやること

- 4.1 設定スイッチの確認と USB ドライバのインストール 4.1.1 USB ポート接続の場合 4.1.2 シリアルポート接続の場合
- 4.2 インターネット接続の設定
- 4.3 インターネットへの接続

Windows®XP から Windows Vista™へアップグレードするパ ソコンで本商品をご使用になる場合には、下記の手順で設定を 行ってください。

お使いのパソコンによっては、Windows Vista™で表示される 画面が、下記で説明している画面と異なることがあります。

#### 《お知らせ》

Windows®XP で本商品を USB ポートに接続してお使い の場合には、既存の USB ドライバをアンインストール するときに本商品に付属の CD-ROM が必要です。

#### ◆作業手順◆

① USB ドライバをアンインストールし、本商品をパソ コンから取り外す。(USB ポート使用の場合のみ)

② 現在ご使用中のユーティリティをアンインストールす る。

③ Windows Vista™へアップグレードする。

④ USB 接続の場合はドライバのインストール、シリアル ポート接続の場合は COM ポートへのインストールを する。

⑤ インターネット接続の設定を行う。

⑥ ユーティリティをインストールする。

# 1. お使いになる前に 2. フップグレード前にやっておくこと

#### 2.1 USB ドライバのアンインストール

Windows®XP で本商品を、USB ポート接続 (互換モード) で お使いの場合には、Windows Vista™ へアップグレードする前 に既存の USB ドライバをアンインストールすることが必要で す。(シリアルポート接続、USB ポート接続(CDC モード)で お使いの場合、本手順は必要ありません。)

### ◆USB ドライバのアンインストール◆ 1.起動中のアプリケーションをすべて終了させる。

2.本商品に付属の CD-ROM をセットする。

- 3.Windows の[スタート]ボタン→[すべてのプログラム]→[ア クセサリ]→[ファイル名を指定して実行]をクリックする。
- 4.名前の欄に下記のように入力する。 D:¥USB¥V70GXUSBUninst.exe (D は CD-ROM ドライブ名の例です。)

5.[OK]をクリックする。

6.「INS メイト V70G-MAX For USB ドライバを削除します。 よろしいですか?」と画面に表示されるので、[はい]または [OK]をクリックする。 アンインストーラが起動し、アンインストール作業を実行

します。

# 2.2 ユーティリティのアンインストール

2.2.1 「INS メイト V70G-MAX 着信履歴 for USB ユーティリティ」のアンインストール

Windows®XP で「INS メイト V70G-MAX 着信履歴 for USB ユーティリティ」をお使いの場合は、アンインストールします。

◆アンインストール◆

1.Windows の [スタート] ボタン→ [コントロールパネル] の 順にクリックする。

コントロールパネルが表示されます。

- 2.「プログラムの追加と削除」をクリックする。
- 3.「INS メイト V70G-MAX 着信履歴 for USB」をクリック し、[変更と削除]をクリックする。

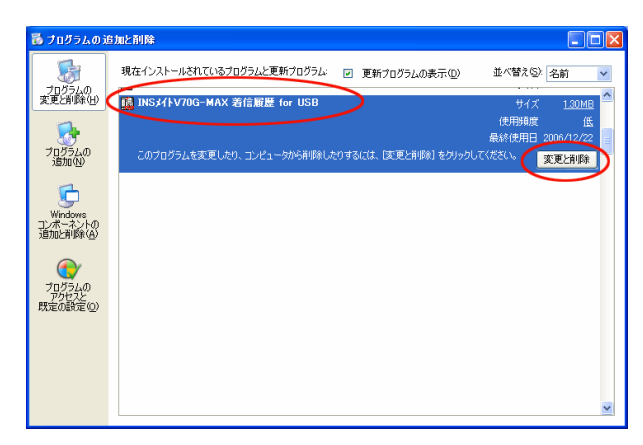

4.[はい]をクリックする。

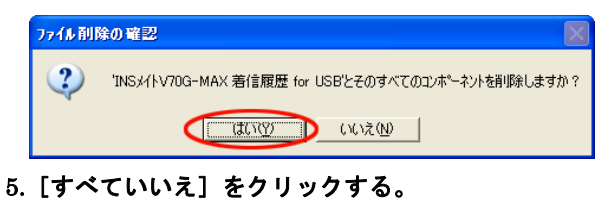

 $\mathbf \nabla$ 

共有ファイルを削除しますか?

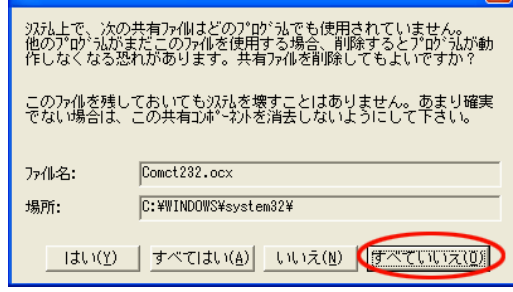

- 6.[OK]をクリックする。
	- アンインストールが終了します。

2.2.2 「INS メイト V70G-MAX MUX ステータス for USB ユーティリティ」のアンインストール

Windows®XP で「INS メイト V70G-MAX MUX ステータス for USB ユーティリティ」をお使いの場合は、アンインストー ルします。

#### ◆アンインストール◆

- 1.Windows の [スタート] ボタン→ [コントロールパネル] の 順にクリックする。 コントロールパネルが表示されます。
- 2.「プログラムの追加と削除」をクリックする。
- 3.「INS メイト V70G-MAX MUX ステータス for USB ユー ティリティ」をクリックし、[変更と削除]をクリックする。

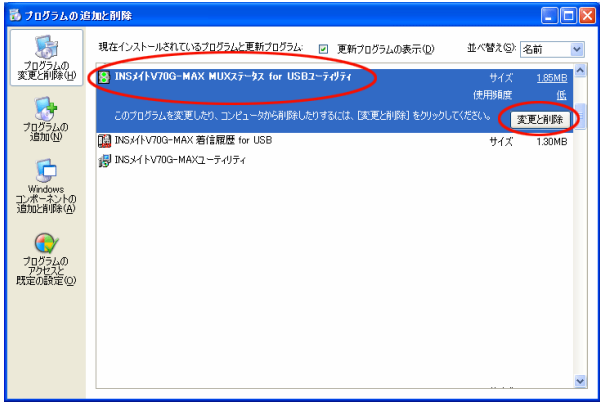

4.[はい]をクリックする。

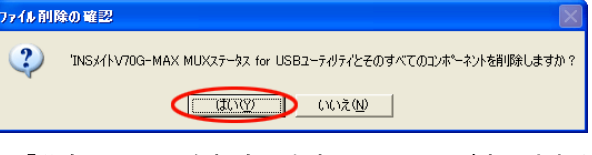

- 5.「共有ファイルを削除しますか?」画面が表示されたら、 [すべていいえ]をクリックする。
- 6.[OK]をクリックする。

 $\overline{A}$ 

アンインストールが終了します。

# $\vert 2.2.3$  「INS メイト V70G-MAX ユーティリティ」の アンインストール

Windows®XP で「INS メイト V70G-MAX ユーティリティ」を お使いの場合は、アンインストールします。

# ◆アンインストール◆

1.Windows の [スタート] ボタン→ [すべてのプログラム] → 「INS メイト V70G-MAX ユーティリティ」→「ユーティリ ティのアンインストール」の順にクリックする。

2.[はい]をクリックする。

3.[OK]をクリックする。

# 3. Windows Vista™へのアップグレード

Windows®XP から Windows Vista™へのアップグレードを行 います。

アップグレード作業は、Windows Vista™に付属の取扱説明書 にしたがってください。

# 4. アップグレード後にやること

#### 《WindowsVista™ での制限事項》

- ・USB ポートの「互換モード」はご利用になれません。
- ・INS メイト V70G-MAX 着信履歴 for USB ユーティ リティはご利用になれません。
- ・INS メイト V70G-MAX MUX ステータス for USB ユーティリティはご利用になれません。
- ・現在の「INS メイト V70G-MAX イージーアシスタント」 では、 「アシスタントメニュー」に表示される [インター ネット接続の設定]、 [USB ドライバインストール/更新]、 [ヘルプ]については使用できません。

#### 《ご注意》

WindowsVista™をご利用の際、ユーザーアカウント制 御の画面が表示された場合は、[続行]をクリックしてく ださい。

4.1 設定スイッチの確認と USB ドライバの インストール

#### 4.1.1 USB ポート接続の場合

#### ◆設定スイッチの確認(CDC モード)◆

本商品の設定スイッチ6が ON になっていることを確認してく ださい。OFF になっている場合には、ON に切り替えてから電 源を OFF→ON してください。

#### ◆USB ドライバの手動インストール◆

本商品を USB ポートに接続する場合は、「INSMATEV70 G-MAX USB Standard」を COM ポートへインストールしま す。

#### 1. Windows Vista™を起動する。

起動中のアプリケーションがある場合は、すべて終了させて ください。

2.パソコンの USB ポートと本商品の USB ポートを USB ケーブルで接続する。

接続を確認したら、本商品の電源を ON にしてください。 画面右下にメッセージが表示され自動的にドライバがインス トールされます。

#### ◆COM ポートへのインストールの確認◆

「INSMATEV70G-MAX USB Standard」が COM ポートへ インストールされたことを確認します。

- 1. Windows のロゴボタン→[コントロールパネル] の順にクリックする。 コントロールパネルが表示されます。
- 2.「システムとメンテナンス」をクリックする。
- 3. [システム] をクリックする。
- 4. [デバイスマネージャ]をクリックする。
- 5.「モデム」をクリックし、[INSMATEV70G-MAX USB Standard]が表示されていることを確認する。

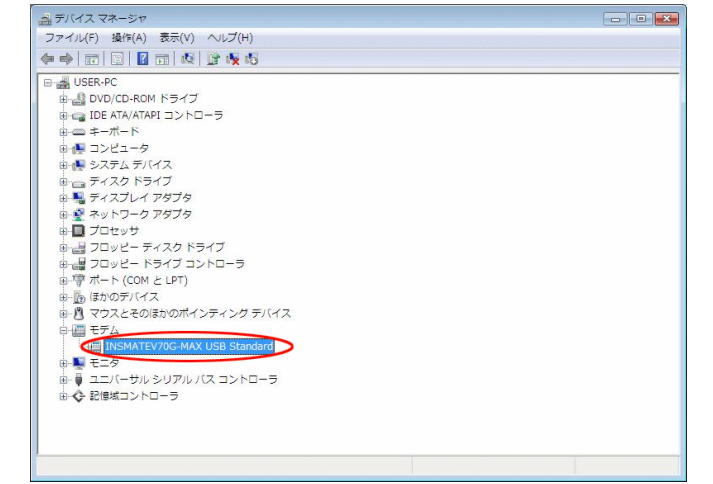

続けてプロバイダにダイヤルアップ接続するために、アイコン を作成する場合は、「4.2 インターネット接続の設定」へ進ん でください。

#### 4.1.2 シリアルポート接続の場合

#### ◆設定スイッチの確認 (CDC モード) ◆

本商品の設定スイッチ6が ON になっていることを確認してく ださい。OFF になっている場合には、ON に切り替えてから電 源を OFF→ON してください。

#### ◆COM ポートへのインストール◆

本商品をシリアルポートに接続する場合は、「INSMATEV70 G-MAX SerialPnP」を COM ポートへインストールします。

#### 1. 本商品の電源が ON になっていることを確認する。

### 2. パソコンのシリアル (COM) ポートと本商品のシリアル ポートを接続する。

#### 3. Windows Vista™を起動する。

 画面右下にメッセージが表示され自動的にドライバが インストールされます。

# ◆COM ポートへのインストールの確認◆

「INSMATEV70G-MAX SerialPnP」が COM ポートへインス トールされたことを確認します。

- 1. Windows のロゴボタン→[コントロールパネル]の順に クリックする。 コントロールパネルが表示されます。
- 2. 「システムとメンテナンス」をクリックする。
- 3. [システム] をクリックする。
- 4. [デバイスマネージャ]をクリックする。
- 5.「モデム」をクリックし、[INSMATEV70G-MAX SerialPnP] が表示されていることを確認する。

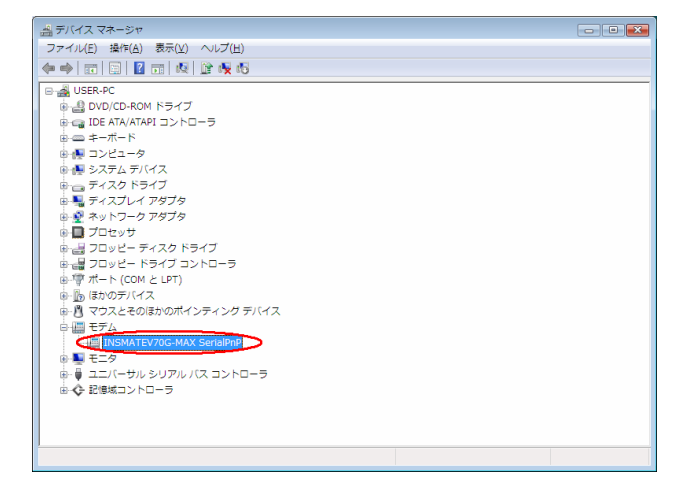

続けて、「インターネット接続の設定」を行う場合には、4.2 項 へ進んでください。

# 4.2 インターネット接続の設定

֦ I I I

#### ◆ダイヤルアップ接続アイコンの作成◆

プロバイダにダイヤルアップ接続するためのアイコンを作成し ます。なお、設定内容はプロバイダによって異なるため、詳細 はご利用になるプロバイダにお問い合わせください。

ETHERNET インターフェースを搭載したパソコンの場合、手順2の 画面で「インターネットへの接続」が表示されない場合があります。 その場合は、P.9 の手順でダイヤルアップ接続アイコンを作成してく ださい。

1. Windows のロゴボタン→ [コントロールパネル]の順に クリックする。

コントロールパネルが表示されます。

2. 「インターネットへの接続」をクリックする。

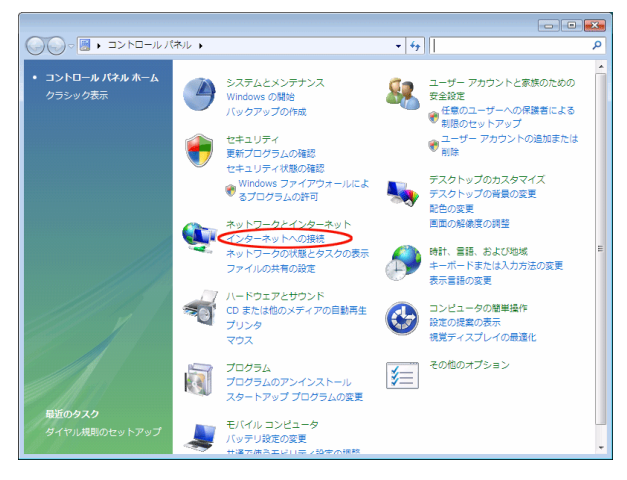

「インターネットへの接続」画面が表示されます。

#### 3. 「ダイヤルアップ」をクリックする。

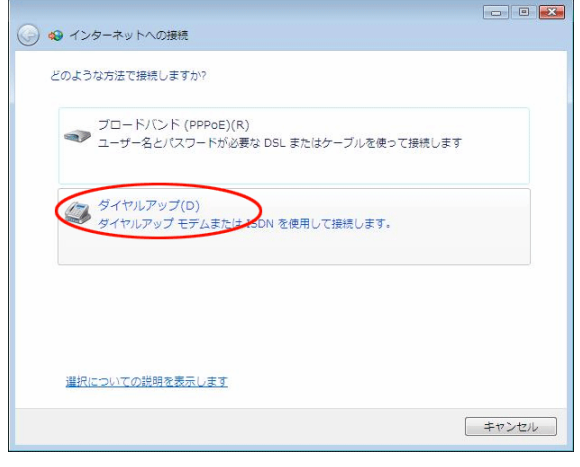

「どのモデムを使用しますか」画面が表示されたときは INSMATEV70G-MAX USB Standard (USB 接続の場合) または INSMATEV70G-MAX SerialPnP(シリアルポート 接続の場合)を選択します。

֦ I I I I l 4. [ダイヤルアップの電話番号]、[ユーザー名]、[パスワー ド]を入力し、[このパスワードを記憶する]にチェックして、 [接続] をクリックする。

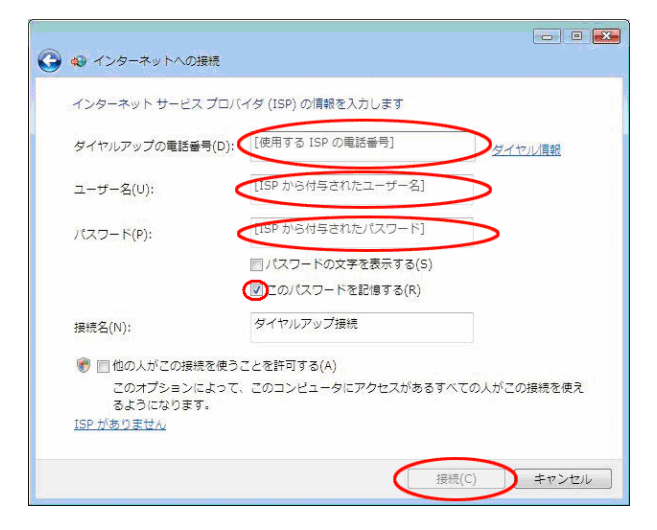

接続テストが行われます。

- 5. 接続テストの結果を確認する。
- |接続テスト成功の場合、[閉じる]をクリックして、 手順 6 に進みます。

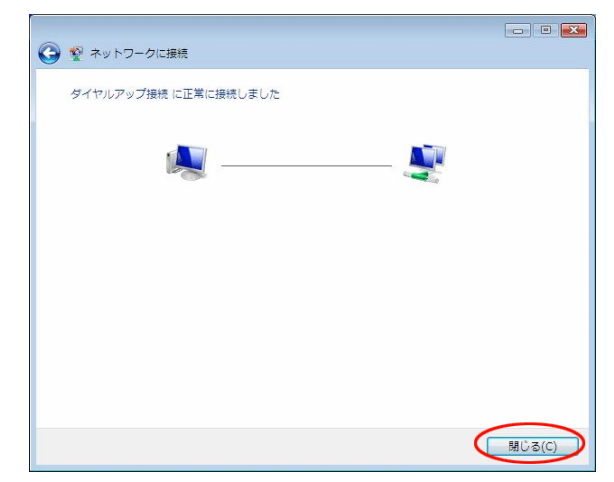

● 接続テスト失敗の場合、「接続をセットアップします」 を選択し、[閉じる]をクリックして、次ページの手順 を行ってください。

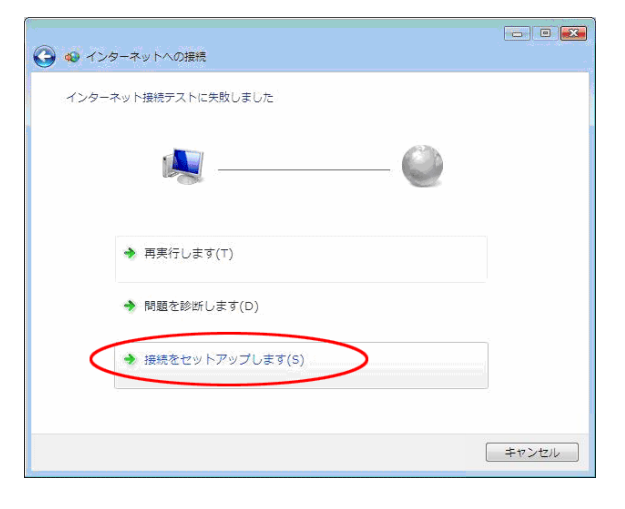

6. 「ネットワークの場所の設定」画面が表示されるので、 ご利用の環境をクリックする。

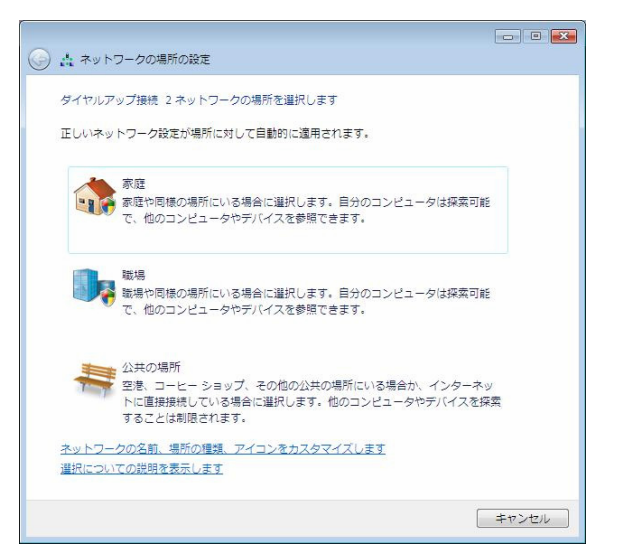

7. [閉じる] をクリックする。

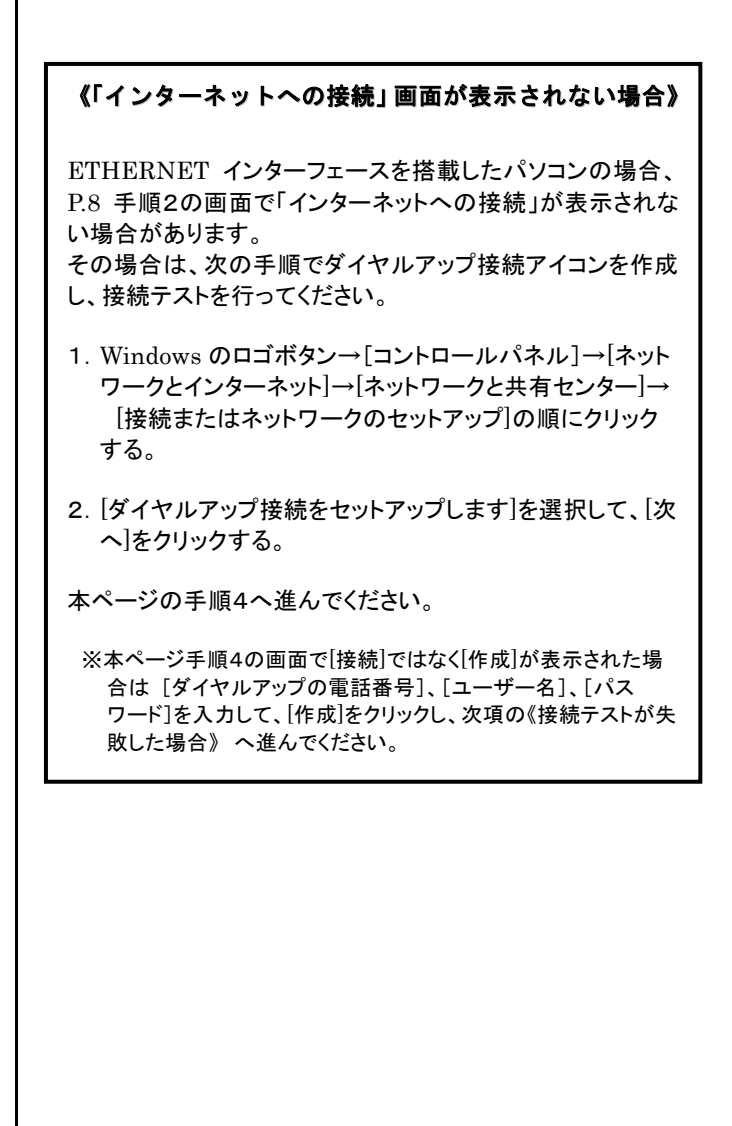

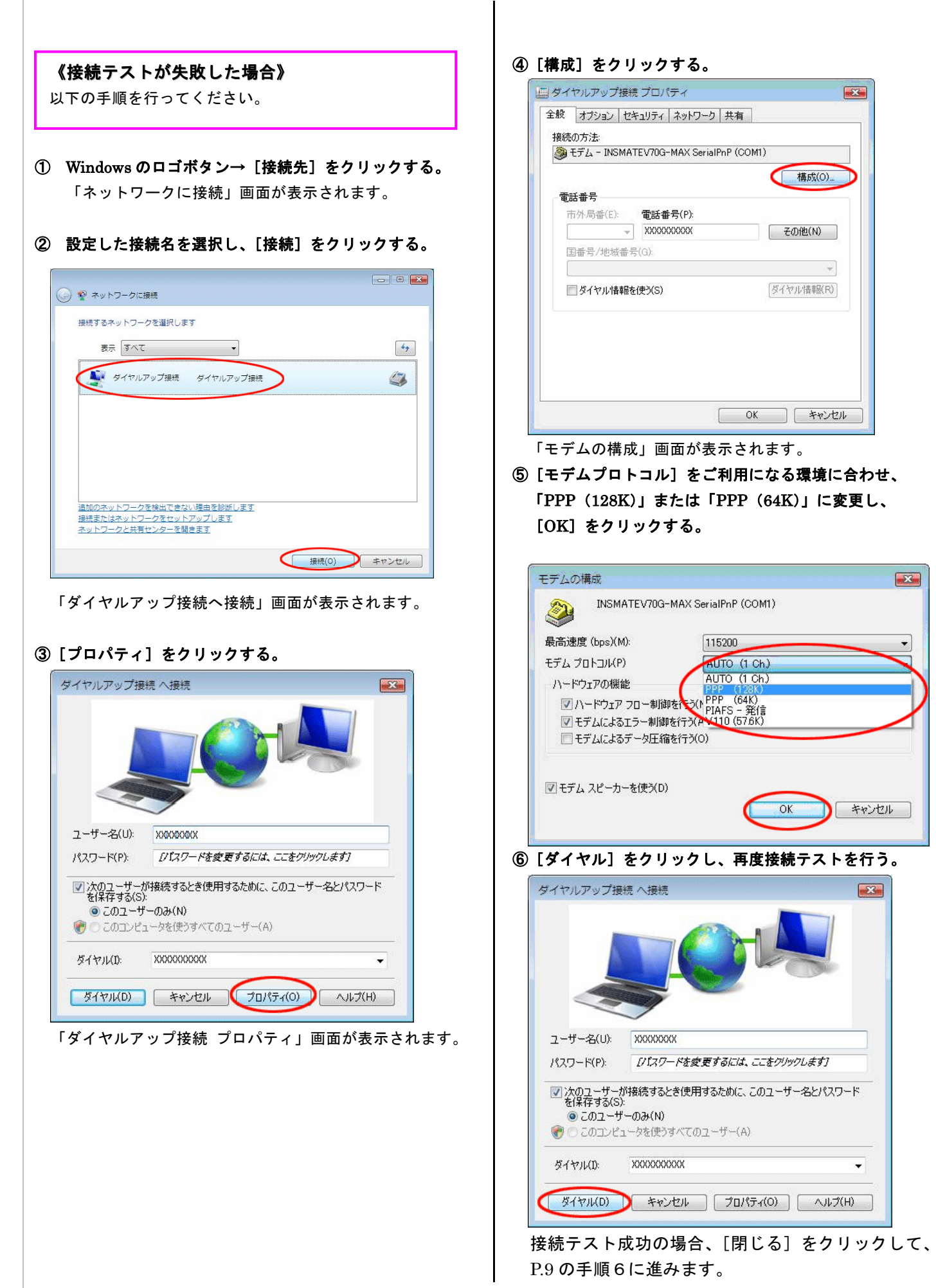

#### ◆TCP/IP の設定◆

ご利用になるインターネットサービスプロバイダのサーバーの 情報を設定します。プロバイダから通知された DNS(ドメイン ネームシステム)サーバーなどの情報が必要です。

1. Windows のロゴボタン→ [コントロールパネル]の順に クリックする。

コントロールパネルが表示されます。

2.[ネットワーク状態とタスクの表示]をクリックする。

#### 3. [ネットワーク接続の管理] をクリックする。

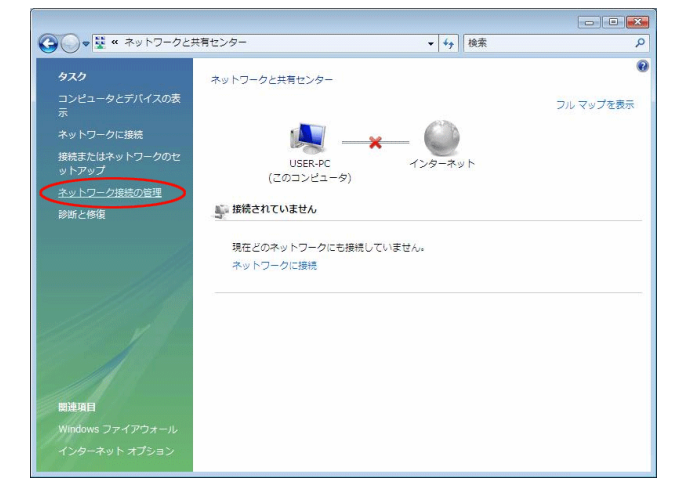

4.「ダイヤルアップ」で作成した接続名を右クリックし、 [プロパティ]をクリックする。

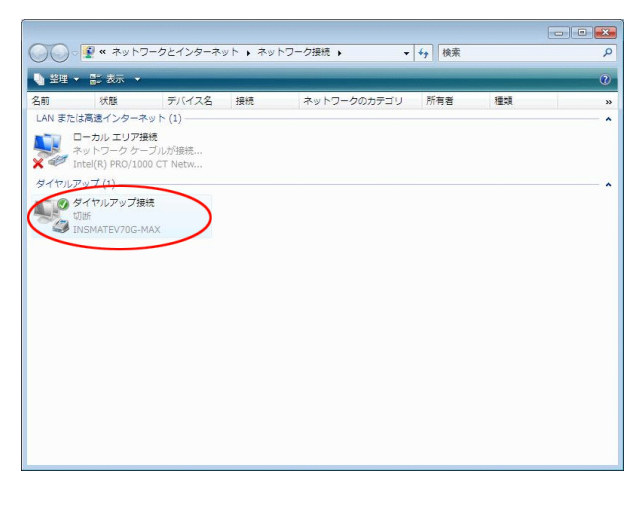

「ダイヤルアップ接続のプロパティ」画面が表示されます。

5.[構成]をクリックする。

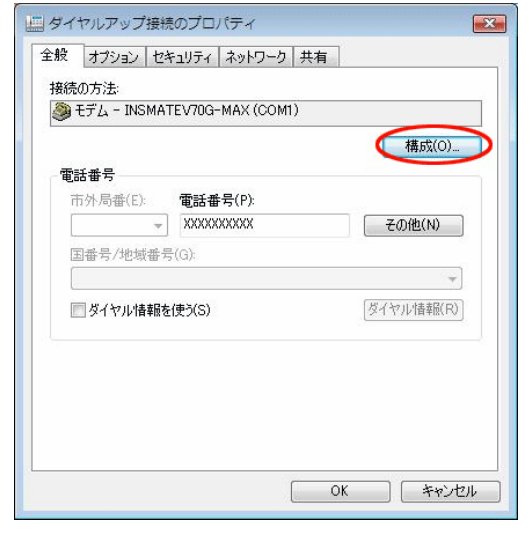

6.「ハードウェアの機能」のすべてのチェックを外し、[OK] をクリックする。

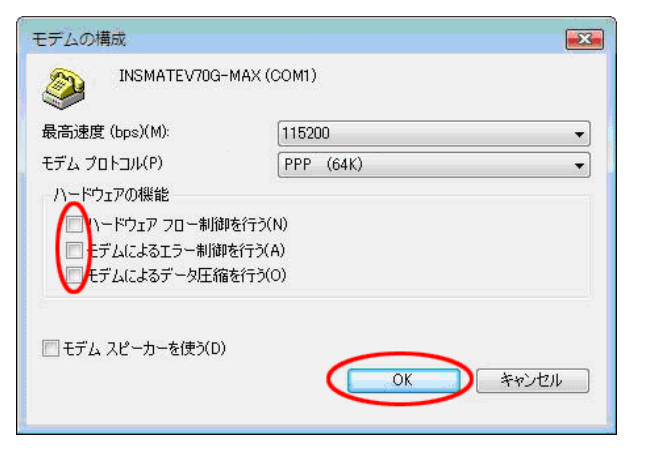

7. [ネットワーク] のタブを選択し、「インターネットプロト コル バージョン 4(TCP/IPv4)」を選択し、[プロパティ] をクリックする。

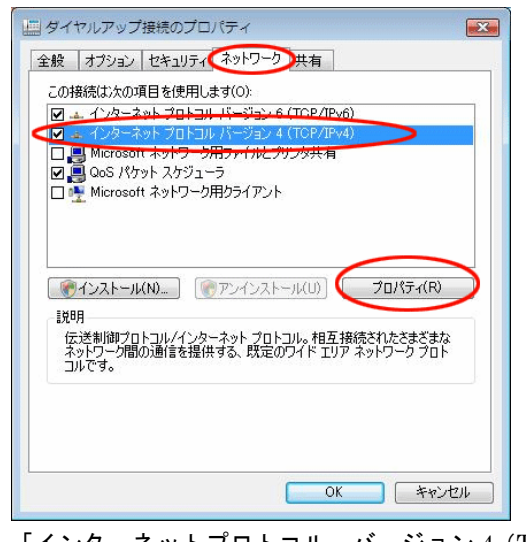

 「インターネットプロトコル バージョン 4(TCP/IPv4)の プロパティ」画面が表示されます。

8.「IP アドレスを自動的に取得する」が選択されていること を確認し、DNS サーバーを設定する。 DNS サーバーから自動的に取得する場合は「DNS サーバー のアドレスを自動的に取得する」をチェックしてください。 プロバイダから DNS サーバーを指定されている場合は、「次

の DNS サーバーのアドレスを使う」をクリックし、[優先 DNS サーバー]に DNS サーバーの IP アドレスを入力して ください。

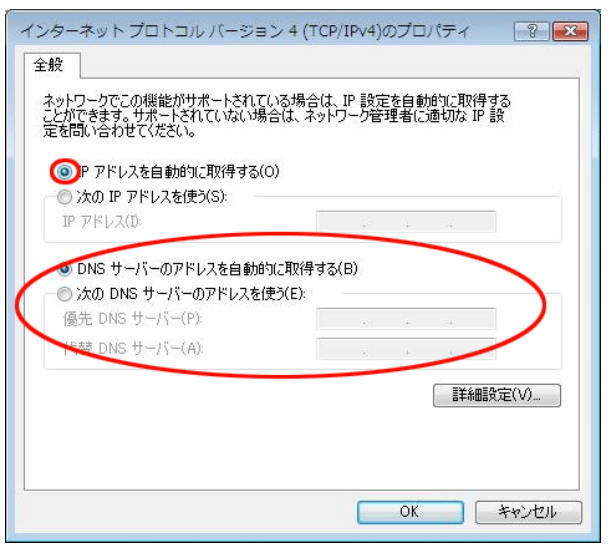

9.[詳細設定]をクリックする。

「TCP/IP 詳細設定」画面が表示されます。

10.「IP ヘッダーの圧縮を使う」のチェックを外し、[WINS] タブをクリックする。

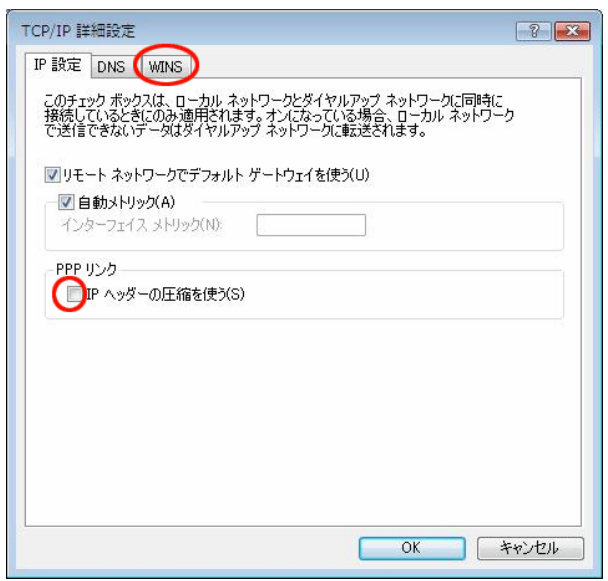

11.「NetBIOS over TCP/IP を無効にする」をチェックし、 [OK]をクリックする。

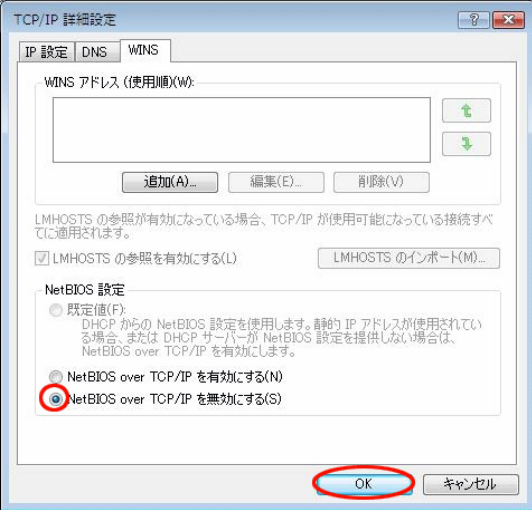

- 12.[OK]をクリックする。
- 13.「インターネットプロトコルバージョン 4(TCP/IPv4) プロパティ」画面で[OK]をクリックする。
- 14.「ダイヤルアップ接続先プロパティ」画面で[OK]を クリックする。

# 4.3 インターネットへの接続

プロバイダのサーバーに正しく接続できるか、接続操作で確認 します。

1. Windows のロゴボタン→ [接続先] をクリックし、作成 された [ダイヤルアップ接続] アイコンをダブルクリック する。

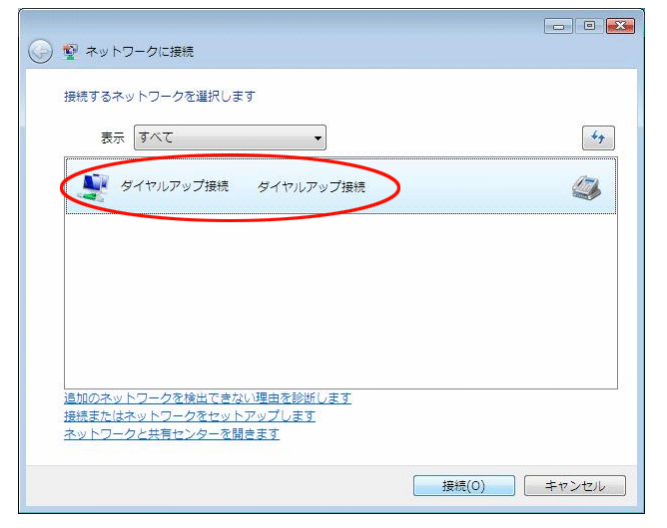

- 「ダイヤルアップ接続へ接続」画面が表示されます。
- 2.[ダイヤル]をクリックする。

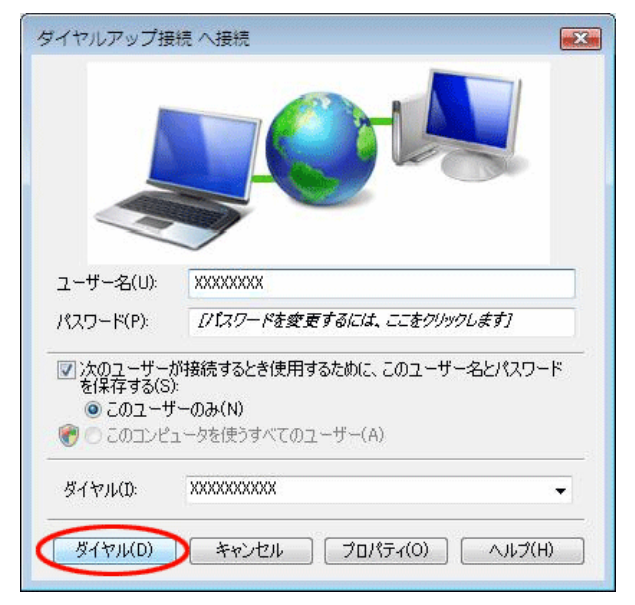

アクセスポイントにダイヤルされます。

接続されると「ユーザー名」と「パスワード」が確認され、 インターネットへの接続が完了すると、パソコン画面右下の タスクトレイに「ダイヤルアップ接続アイコン」が表示され ます。

3. 電子メールソフトや WWW ブラウザなどのアプリケーショ ンを起動する。

この状態で、さまざまなインターネットアプリケーションを 使用できます。

4. インターネットへの接続を切断するときには、タスクトレイ の「ダイヤルアップ接続アイコン」を右クリックし、 [切断]の中から該当する接続先をクリックする。 回線が切断されます。